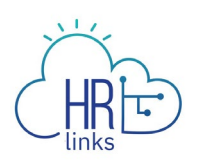

## Cancel an Absence Request (Employee)

Follow this job aid to learn how to **Cancel an Absence Request** in HR Links.

## **Cancel an Absence Request**

1. Select **Absence Requests** from the **Employee Time** tile on the Employee Self Service homepage.

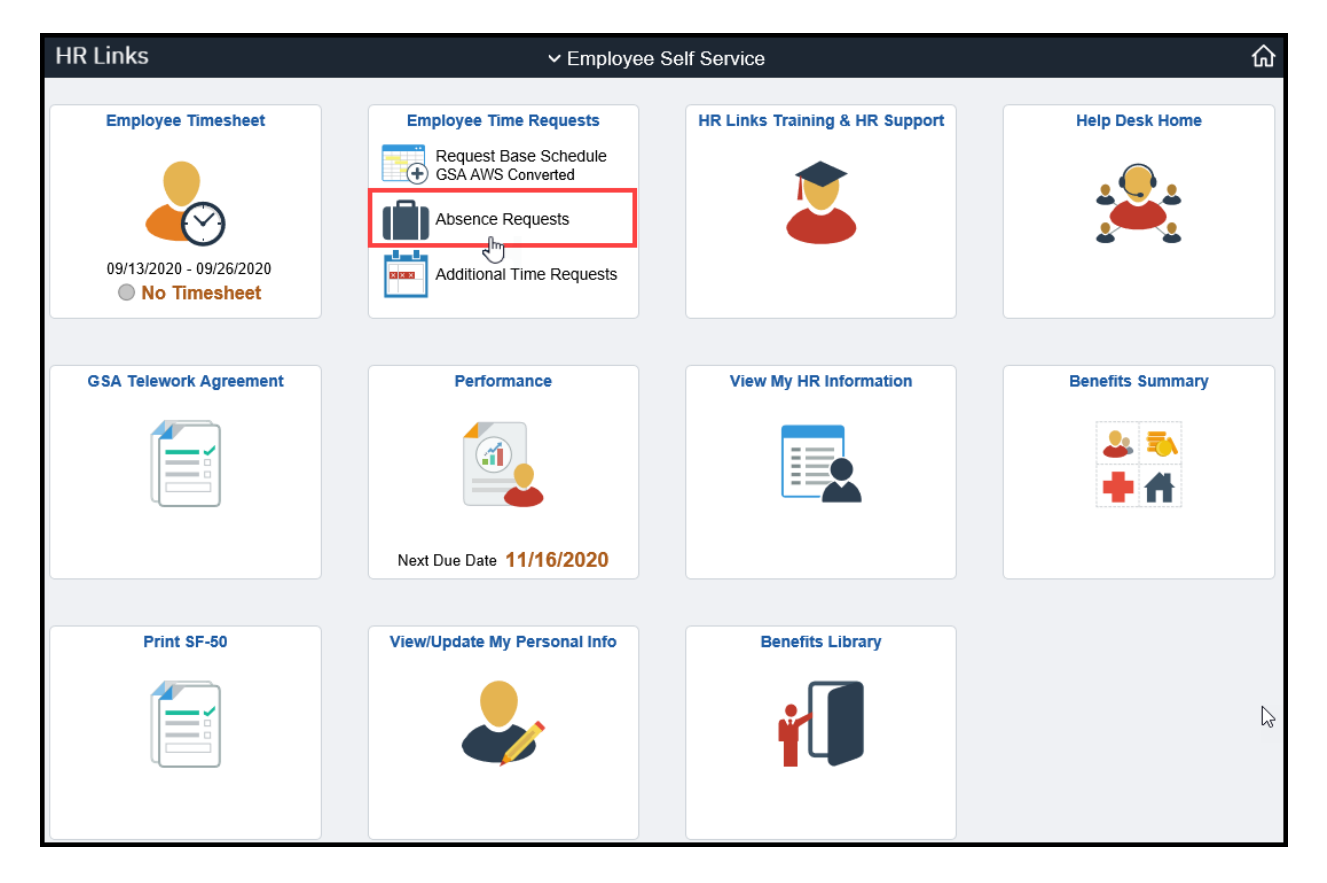

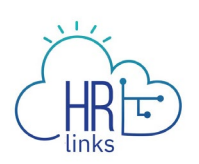

2. Find the request you would like to cancel in the list of **Absence Requests** and select the **Cancel** button to the right of it.

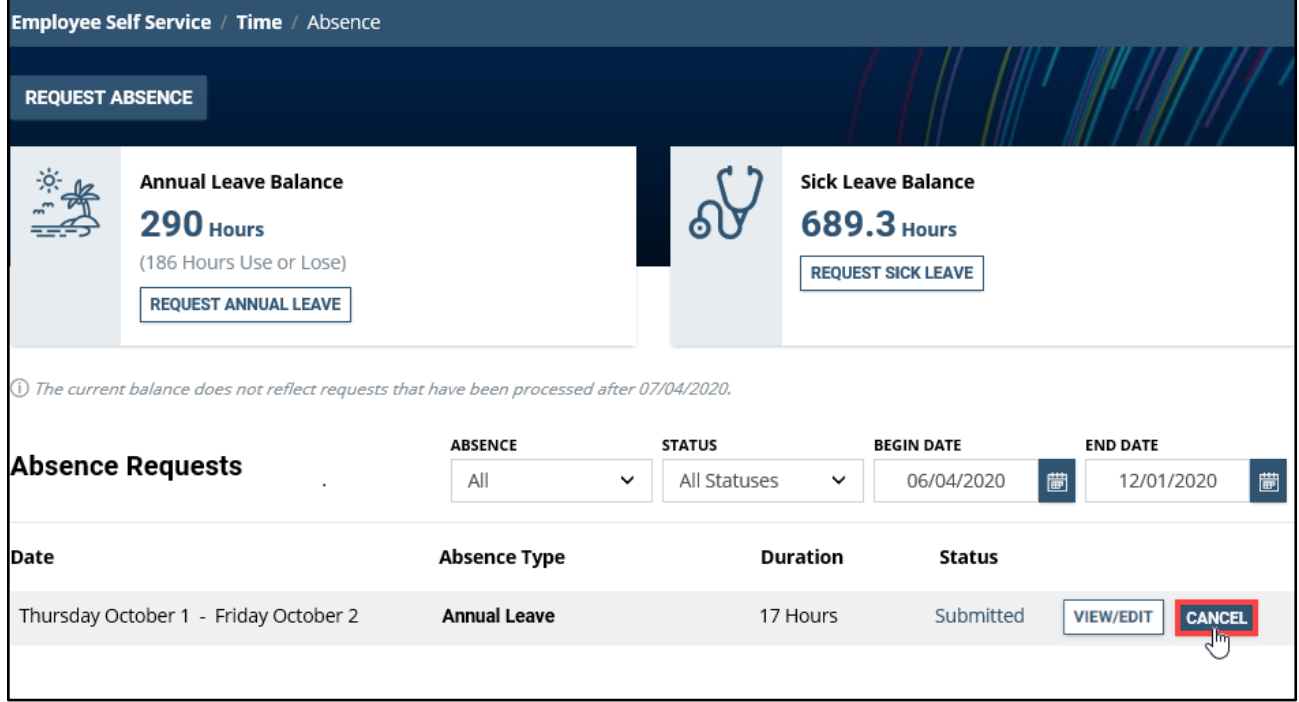

*Note: This page defaults to list all Absence Requests, their Duration, and their Status within a specified date parameter.*

3. A **Cancel Request** dialog box will appear. Enter an explanation, description, or comments as needed; then select **Confirm**.

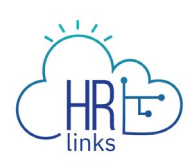

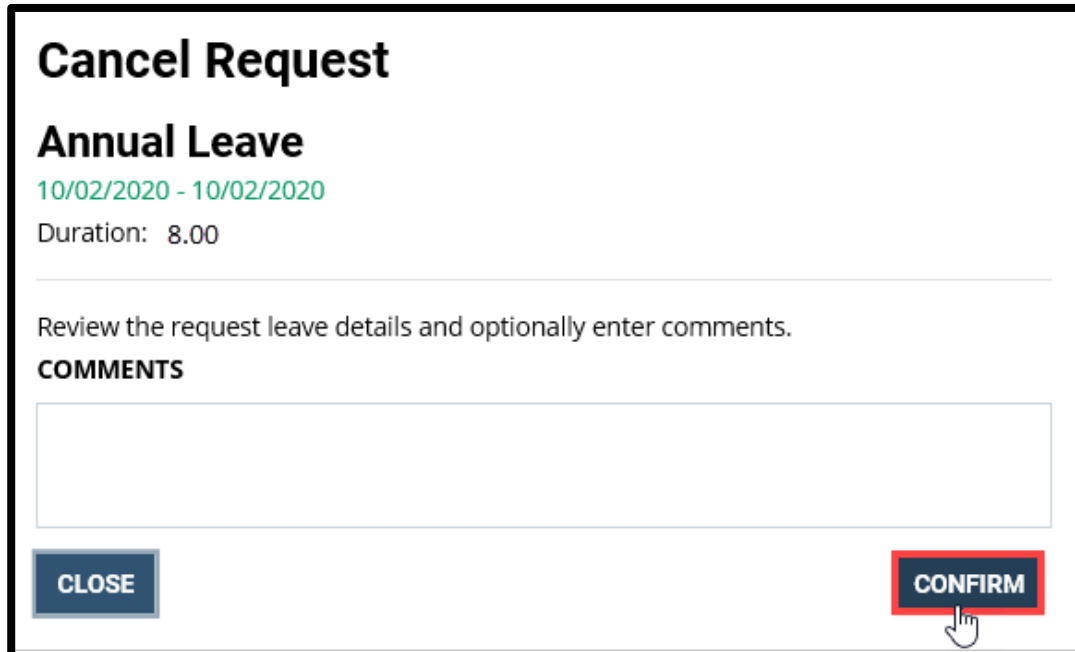

4. The Absence page will now show the request Status as **Canceled**. *You have successfully canceled the request!*

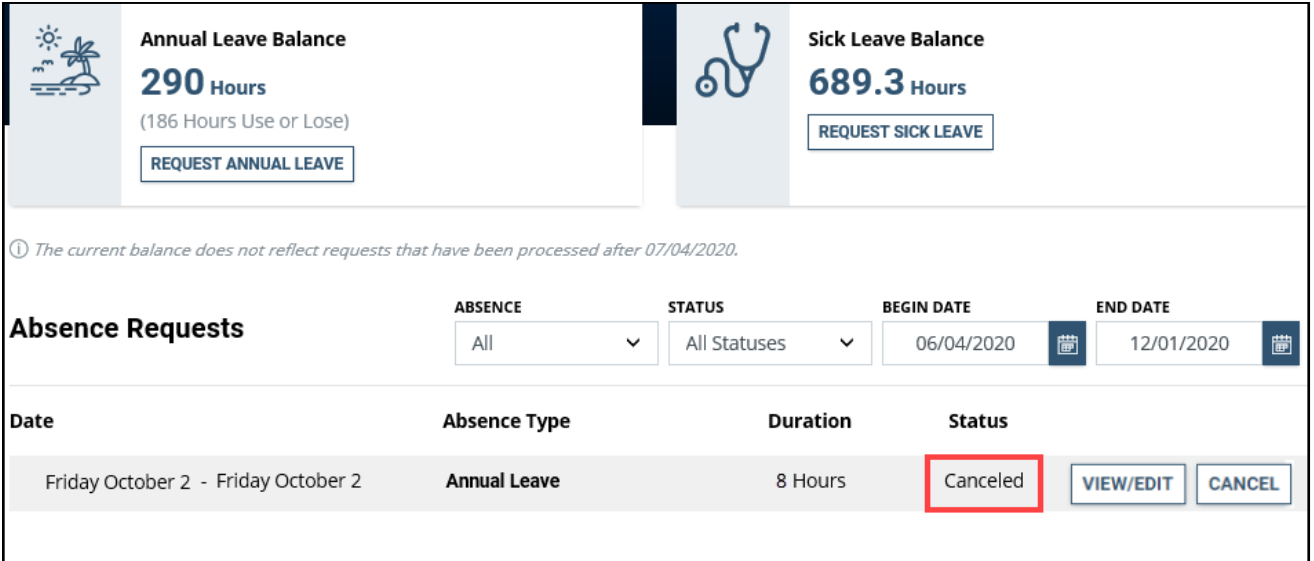

*Note: You have the option to change your canceled absence if necessary by selecting the View/Edit button.*